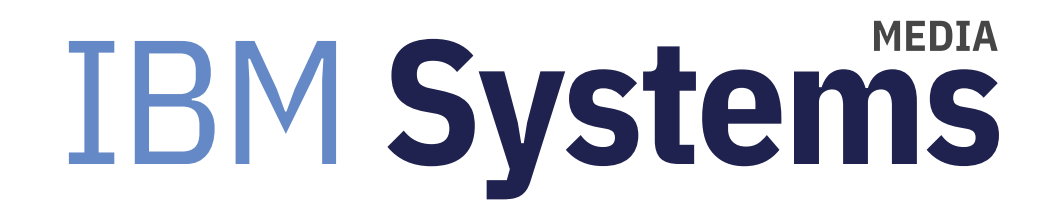

## **AIX Flash Cache**

Flash Cache for AIX v7.2: Flash Cache allows an LPAR to use SSDs or flash storage as a read-only cache to improve read performance for spinning disks.

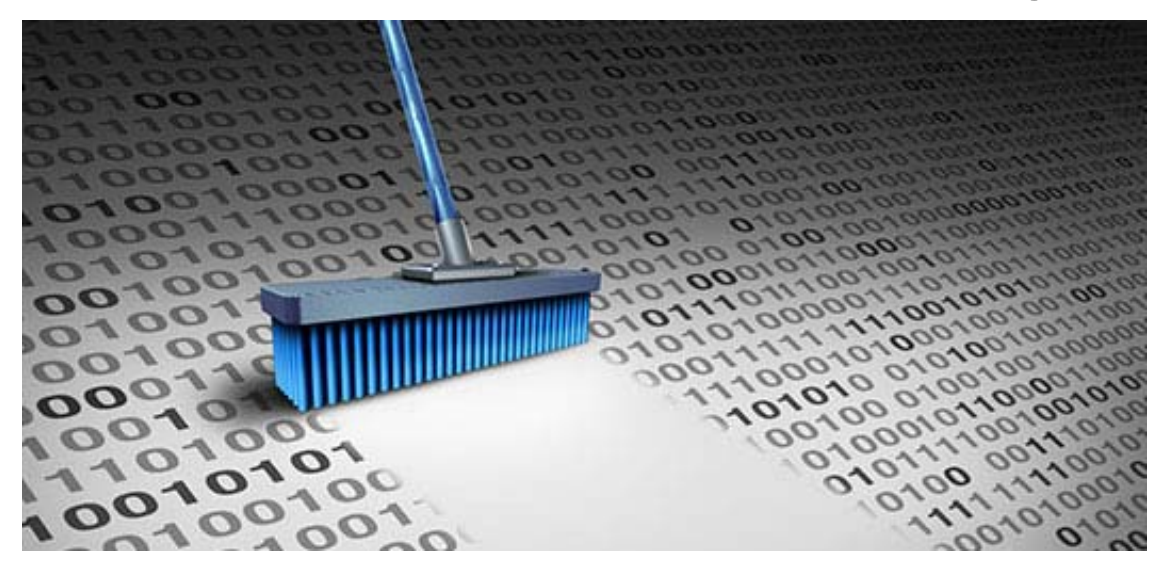

By Jaqui Lynch

#### 05/10/2017

*On October 5, 2015, IBM made some significant new announcements, one of which was Flash Cache in AIX v7.2. It should be noted that AIX 7.2 only runs on POWER7 or higher servers. Since the announcement, IBM has back ported Flash Cache to AIX v7.1 tl4 SP2*.

Flash Cache is also referred to as server side caching of data. It allows an LPAR to use SSDs or flash storage as a readonly cache to improve read performance for spinning disks. The cache can be significantly smaller than the data it is caching and can be direct attached or SAN based.

The supported flash memory technology for use with flash cache includes SSDs in an EXP24s drawer attached to the PCIe2/PCIe3 SAS RAID adapter with write cache, SSDs in the POWER servers system unit run by the integrated SAS controller and the IBM FlashSystem.

Once flash cache is set up, AIX decides what data is hot and stores a copy in the flash cache. The caching function can be enabled and disabled dynamically and is transparent to the workloads taking advantage of it. When caching is enabled, read requests for the target devices are sent to the caching software, which checks whether the block is in the cache. If it is, then the disk block is provided from the cache. All other reads and all writes will be sent through to the original disk.

Flash cache requires AIX v7.2, which in turn requires POWER7 or higher servers. The LPAR must have a minimum of 4GB of memory—but I would recommend much more memory than this, as the cache uses memory to keep track of read access and other things. I also would not recommend using it on small LPARs. Typically for a small LPAR you will get more benefit from adding memory or CPU. But for larger LPARs there can be significant benefits with the right workload.

In his AIXpert Blog on Flash Cache, Nigel Griffiths reminds us that there may not be a benefit if the SAN is already using internal caching for the data.

#### **Terminology**

There are several terms that you need to understand when setting up and using flash cache.

- Cache device—The SSD or flash device that will be used for caching
- Cache pool—The group of cache devices set up to be used for caching
- Cache partition—A logical cache device that exists in the cache pool
- Target device—The storage device that is being cached

In addition, there are two components you need to be aware of:

1. Cache Management—There's a new command that is used to create, assign, destroy and report on the flash

cache. The command is /usr/sbin/cache\_mgt.

2. Cache engine—This is the algorithm that determines what will be cached and that retrieves the data from the cache.

#### **Setting up flash cache**

There are several ways to implement flash cache. The flash can be direct attached to an AIX LPAR or it can be virtualized through a VIO server. Using a VIO server provides support for LPM, however, it is always possible to turn off caching prior to an LPM move, especially if the target hardware does not have a Flash cache. It should also be noted that the cache can only be provisioned to one LPAR or VIO server—as of right now it cannot be shared.

In order to test flash cache there are some prerequisites that have to be met for operating system and firmware—the key is to be current on both. Today you can only have one cache pool and one cache partition. However, there are no published limits on the pool size. For the system I was testing on, we had the following setup:

- Power System E850 LPAR
- LPAR: whole system using all 20 cores at 3.72 GHz
- Memory: 512 GB
- Flash cache: Four x 775GB SSDs—these were installed in the CEC with two on each side of the split bus. We did not have VIO servers so the flash cache was directly assigned to the LPAR.
- Disks: 88 x 250 GB NetApp provided SAN LUNs as the targets—these are all in one huge filesystem that is used by SAS. Once the data is loaded it is primarily read only.
- Our operating system was AIX 7.2.1.1

The first step is to ensure the correct LPPs are installed—these consist of bos.pfcdd and cache.mgt and can be found on the AIX 7.2 base install DVD. After installation you should see something like:

lslpp ‐<sup>l</sup> | grep Cache bos.pfcdd.rte 7.2.1.0 COMMITTED Power Flash Cache cache.mgt.rte 7.2.1.0 COMMITTED AIX SSD Cache Device bos.pfcdd.rte 7.2.1.0 COMMITTED Power Flash Cache cache.mgt.rte 7.2.1.0 COMMITTED AIX SSD Cache Device lslpp ‐<sup>l</sup> | grep lash bos.pfcdd.rte 7.2.1.0 COMMITTED Power Flash Cache 7.2.1.0 COMMITTED Common CAPI Flash Adapter 7.2.0.0 COMMITTED CAPI Flash Adapter Diagnostics 7.2.0.0 COMMITTED CAPI Flash Adapter Device devices.common.IBM.cflash.rte 7.2.1.0 COMMITTED Common CAPI Flash Device bos.pfcdd.rte 7.2.1.0 COMMITTED Power Flash Cache 7.2.1.0 COMMITTED Common CAPI Flash Adapter devices.common.IBM.cflash.rte 7.2.0.0 COMMITTED Common CAPI Flash Device

If you forget to install pfcdd you will have the cache mgt command but you won't have a caching engine so make sure these are both installed. The next step is to set up the cache pool of SSDs. Our 4 disks were hdisk2, hdisk3, hdisk8 and hdisk9 and were not in any volume group.

```
cache_mgt pool create ‐d hdisk2,hdisk3,hdisk8,hdisk9 ‐p cmpool0
```
Behind the covers: This creates a volume group called cmpool0 as well as a pool called cmpool0 consisting of 2888 PPs or 2957312MB (all the PPS across the 4 SSDs). Note: don't create the volume group directly yourself—use cache\_mgt.

The next step is to create the cache partition

cache\_mgt partition create ‐p cmpool0 ‐<sup>s</sup> 2957308M ‐P cm1part1 lsvg ‐l cmpool0 cmpool0: LV NAME TYPE LPs PPs PVs LV STATE MOUNT POINT cm1part1 jfs 2888 2888 4 closed/syncd N/A

The partition it creates is a JFS partition, not JFS2. This does not matter as (per Nigel) the type is just a property string and is not used to enforce a how the disks are actually accessed.

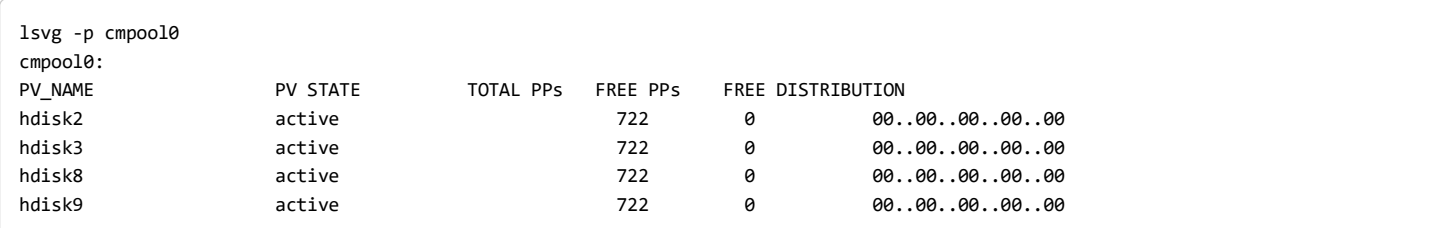

Above we see how the PPs are spread amongst the SSDs that were assigned.

Below is the list of disks that could be candidates for the cache pool. Cmpool0 is the pool we are using.

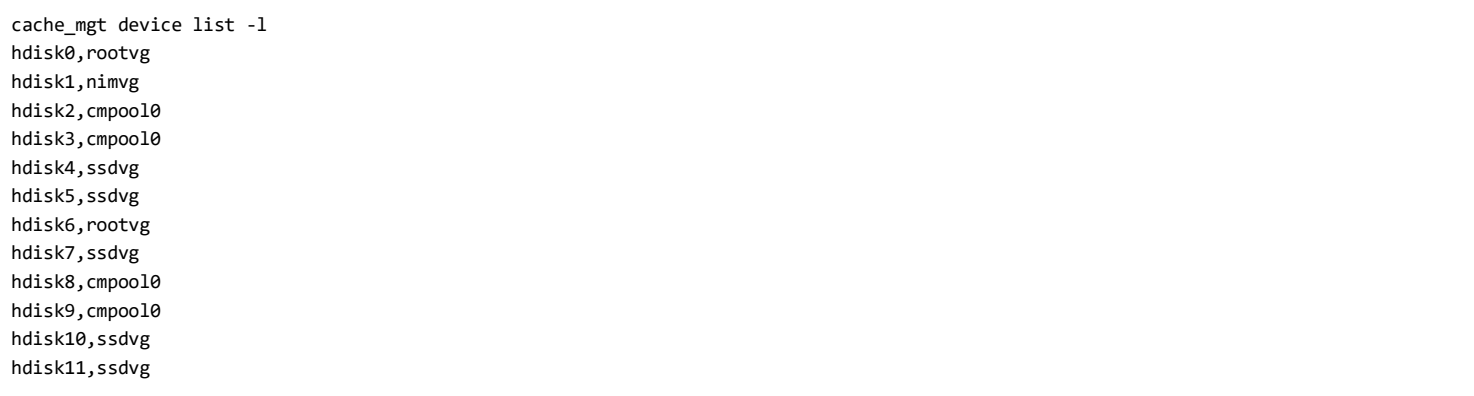

You can also check the pool allocations as follows:

```
cache_mgt pool list ‐l
cmpool0,hdisk2,hdisk3,hdisk8,hdisk9
```
At this point we can assign hdisks to be targets for caching. For my initial test I just used four disks: Assign hdisk106-109 as the source disks to be cached from

```
cache_mgt partition assign ‐t hdisk106 ‐P cm1part1
cache_mgt partition assign ‐t hdisk107 ‐P cm1part1
cache_mgt partition assign ‐t hdisk108 ‐P cm1part1
cache_mgt partition assign ‐t hdisk109 ‐P cm1part1
```
Youi will see the following responses

Partition cm1part1 assigned to target hdisk106 Partition cm1part1 assigned to target hdisk107 Partition cm1part1 assigned to target hdisk108 Partition cm1part1 assigned to target hdisk109

I then checked the partition and assignments:

cache\_mgt partition list ‐l cm1part1,2957312M,cmpool0,hdisk106,hdisk107,hdisk108,hdisk109

cache\_mgt cache list hdisk106,cm1part1,inactive hdisk107,cm1part1,inactive hdisk108,cm1part1,inactive hdisk109,cm1part1,inactive

INACTIVE means cache is not started!

And I then checked the engine status:

cache\_mgt engine list ‐l /usr/ccs/lib/libcehandler.a,max\_pool=1,max\_partition=1,tgt\_per\_cache=unlimited,cache\_per\_tgt=1

At this point it was time to start the caching—you can start it in two ways. The first is to start it for all assigned disks, the second is to start it disk by disk. All disks

cache\_mgt cache start ‐t all

You will see something like: All caches have been started.

Disk by disk

```
cache_mgt cache start ‐t hdisk106
cache_mgt cache start ‐t hdisk107
cache_mgt cache start ‐t hdisk108
cache_mgt cache start ‐t hdisk109
```
Similarly, you stop the caching either disk by disk or using all:

cache\_mgt cache stop ‐t all

or

cache\_mgt cache stop ‐t hdisk106

If you want to remove target disks then you need to stop caching of that target prior to the unassign of the disk. The unassign is done as follows:

```
cache_mgt cache stop ‐t hdisk106
cache_mgt partition unassign ‐t hdisk106
```
After my initial tests we moved over to using the full 88 disks that we wanted to cache and discovered something interesting. To list the status of the cached disks you use the following command:

cache\_mgt cache list

This provides a list of the targets and their status (inactive or active). What I discovered is that the command is fine up to 76 target disks but as soon as you add the 77th disk the command takes a core dump. This is being worked on by IBM and an apar will be out shortly. All other commands work fine and this does not affect the caching functions.

Once caching is up and running you can get statistics using the cache mgt monitor command. By default it seems to start, but the 3 versions of the command are:

```
cache_mgt monitor start
        cache mgt monitor stop
        cache_mgt monitor get ‐h ‐s
```
The issue with the "monitor get" command is that it reports by disk. This is fine if you have three or four target disks, but when you have 88 of them it is a lot of data to look at. It would be great if they also provided an overall average at the end. Here is an example of what it showed for one of the disks while I was running the iotest.sh script from SAS:

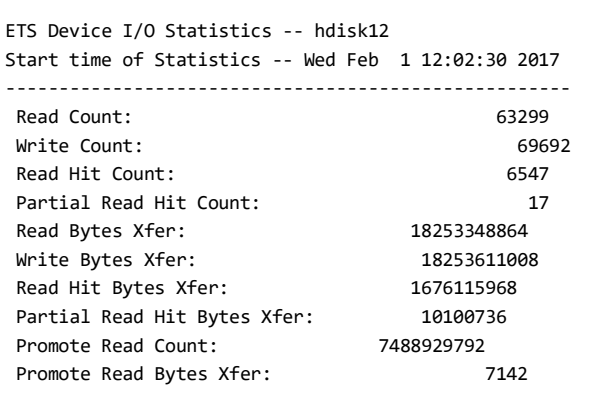

As you can see the read hits were low but this is most likely because the script was only reading the data one time so there was no real benefit from caching.

#### **Testing**

Testing flash cache turned out to be a challenge. First you have to remember that it takes time to select the blocks to be cached. This means that short simple tests such as a dd are of little to no value. I did some testing with ndisk64 and also with the SAS iotest.sh program. Unfortunately, iotest.sh uses dd under the covers so the results were very patchy. I got a little carried away with the ndisk64 testing and managed to run myself out of memory, surprising considering I had 512GB. These tests are being rerun in the next couple of weeks. Flash cache was very easy to set up and I was able to show that it was working and speeding up disk access very quickly. Note that you need to let it run for a while (at least 5 minutes) in order to select the disk blocks that would benefit the most from caching. This is why you should always have a warm up time whenever you do any benchmarks and is normal.

#### **Summary**

Flash cache has great potential for heavy read workloads for improving performance. It is still in its first version so there is still room to improve some of the functionality, but overall it is well worth exploring if you have a workload that can benefit from read caching.

**NOTE:** Thanks to Nigel Griffiths for his edits and the information he provided to me.

#### About the author

Jaqui Lynch has over 38 years of experience working with a projects and OSes across vendor platforms, including IBM Z, UNIX systems and more.

### **Related Content**

Systems management (/systems-management) New Version 7.2 Features Reflect IBM's Commitment to AIX → (https://ibmsystemsmag.com/Power-Systems/11/2015/aix7-2-announcement) IT infrastructure (/it-infrastructure) Improve Performance and Efficiency With Hybrid and All-Flash Storage → (https://ibmsystemsmag.com/IBM-Z/01/2017/improve-performance-efficiency) Data management (/data-management) Why Flash is the Fastest Growing Form of Data Storage → (https://ibmsystemsmag.com/IT-Strategy/03/2017/flash-data-storage)

# **MEDIA IBM Systems**

IBM Systems magazine is a trademark of International Business Machines Corporation. The editorial content of IBM Systems magazine is placed on this website by MSP TechMedia under license from International Business Machines Corporation.

© 2020 Key Enterprises LLC. All rights reserved